## Blackboard<sup>®</sup>

### **Content App Help Card**

#### **The Content App**

**Welcome Message** 

The Content App is used to add text, images and links to your page. It also pulls styles from your template and provides you with a simple, clean editing experience.

Position the cursor in the Content Area and enter text. You can then format the text using one of many formatting options available.

#### **Cut, Copy, and Paste Text**

- Using the Cut or Copy icons you can cut or copy text from the Content App.
- Using the Paste icon will retain some formatting.
- Using the Past Plain Text icon removes all formatting and pastes plain text.

#### **Format Text**

- Template Styles allows you to add a Title or Subtitle style—format is pulled from your site's template.
- Styles allow you to choose a size for your font.
- Headings allow you to change your text to different Heading Styles. The styles are pulled from your template.  $\bullet$  -
- Text Color allows you to change the color of your text.
- You can make your text Bold, Italicized, Underlined or Strikethrough by using the Bold, Italics, Underline or Strikethrough icons.

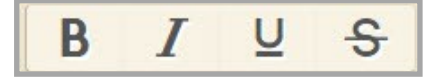

#### **Insert a Link Insert an Image**

F

◢

**T1** 

Use the **Insert/Edit Link** icon to insert a link to your site, an email address, web address or a bookmark.

 $D_1$ 

Ж

ĥ

帍

- Here's how you insert a link.
	- 1. Click the **Insert/Edit Link** icon.
	- 2. Choose which type of link you wish to insert.

 $D$ 

8

- 3. Enter your desired link information.
- 4. Click **Insert Link**. You are returned to your Content app in Edit Mode.
- 5. Click **Save.**

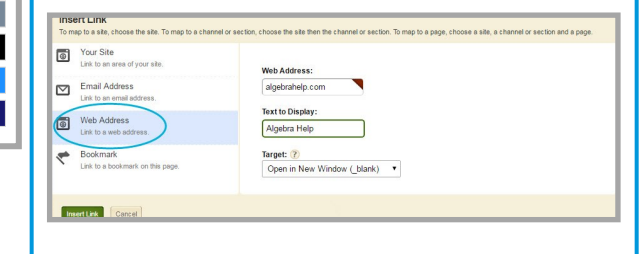

### Cancel | Create E-Alert Save  $\mathcal{A} \parallel \mathcal{F} \cdot \mathcal{A} \cdot \text{II} \cdot \parallel B \parallel I \perp \mathcal{G} \parallel \mathbf{0} \cdot \parallel \Xi \equiv \Xi \parallel \circ \odot \mathcal{O}$ **※ β 的 命 2 回 山 - Ω | ™ チ - 旧 - 旧 - 目 =**

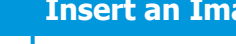

Use the **Insert Image** icon to insert an image into your Content App. After you have inserted an image, right-click It to edit image properties.

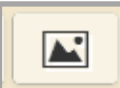

**Options** 

Here's how you insert an image.

- 1. Click the **Insert Image** icon.
- 2. Using the Insert Image Wizard, select the location of the image.
- 3. When you are uploading an image, you can choose a size for the image being inserted.
- 4. Click **Continue**.
- 5. Enter Alternative Text.
- 6. You can adjust the height and width of the image as necessary. The aspect ratio is maintained.
- 7. Set the Alignment for the image and a border size in pixels if you like.
- 8. Click **Insert Image**.

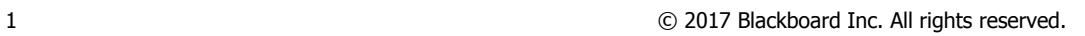

# **Blackboard**

 $3.$ 

5. Click **Save**.

## **Content App Help Card**

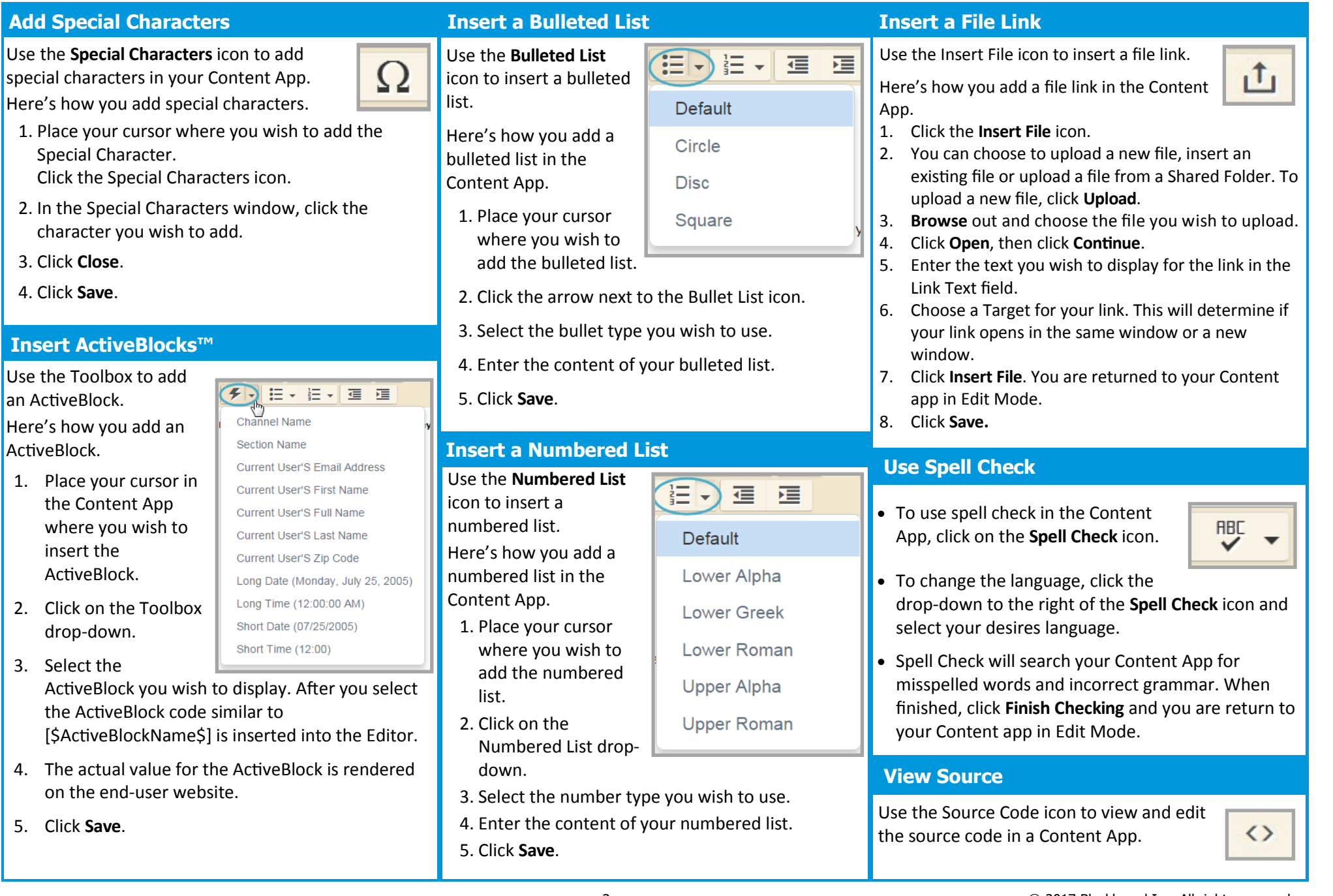